# **Google Email** Forward/Download UUV

**2**

**3**

# Launch: mail.google.com **1** *Sign into former Student Email Account (gmail)*

## Select individual email you'd like to keep

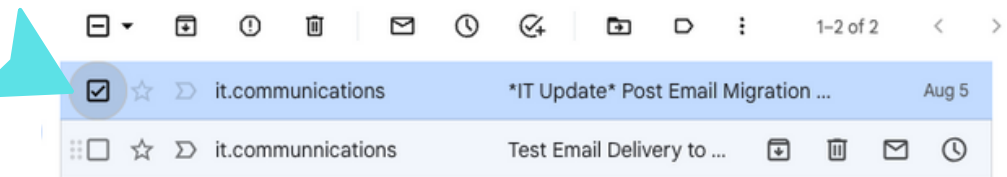

### Once email is open, select the three dots and select your preference

\*IT Update\* Post Email Migration Instructions D Inbox x

 $\begin{array}{cc}\n\circ \\
\circ \\
\circ\n\end{array}$  it.communications@ottawa.edu

**Hello OU Students! If you** receiving this email, you are on the incorrect email server! **Please follow the instructions below ASAP to continue** receving emails to your student email account.

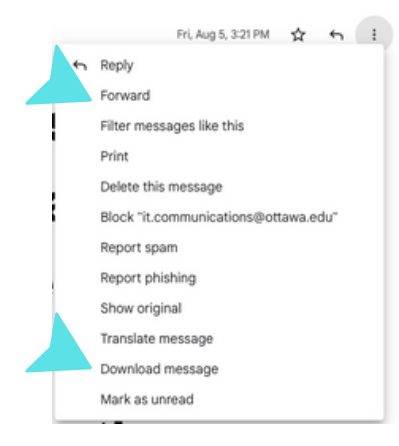

#### *If forwarding, these*

*emails will appear in your new o365 account JUNK folder. You can easily move them into your INBOX by: right click & move to inbox*

#### *If downloading, the message, the email will appear in your downloaded documents on your computer.*

# **GoogleData/File Migration**

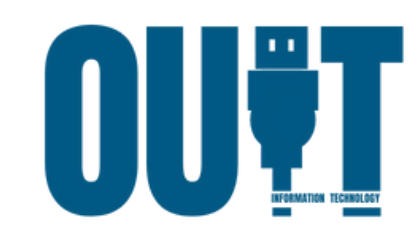

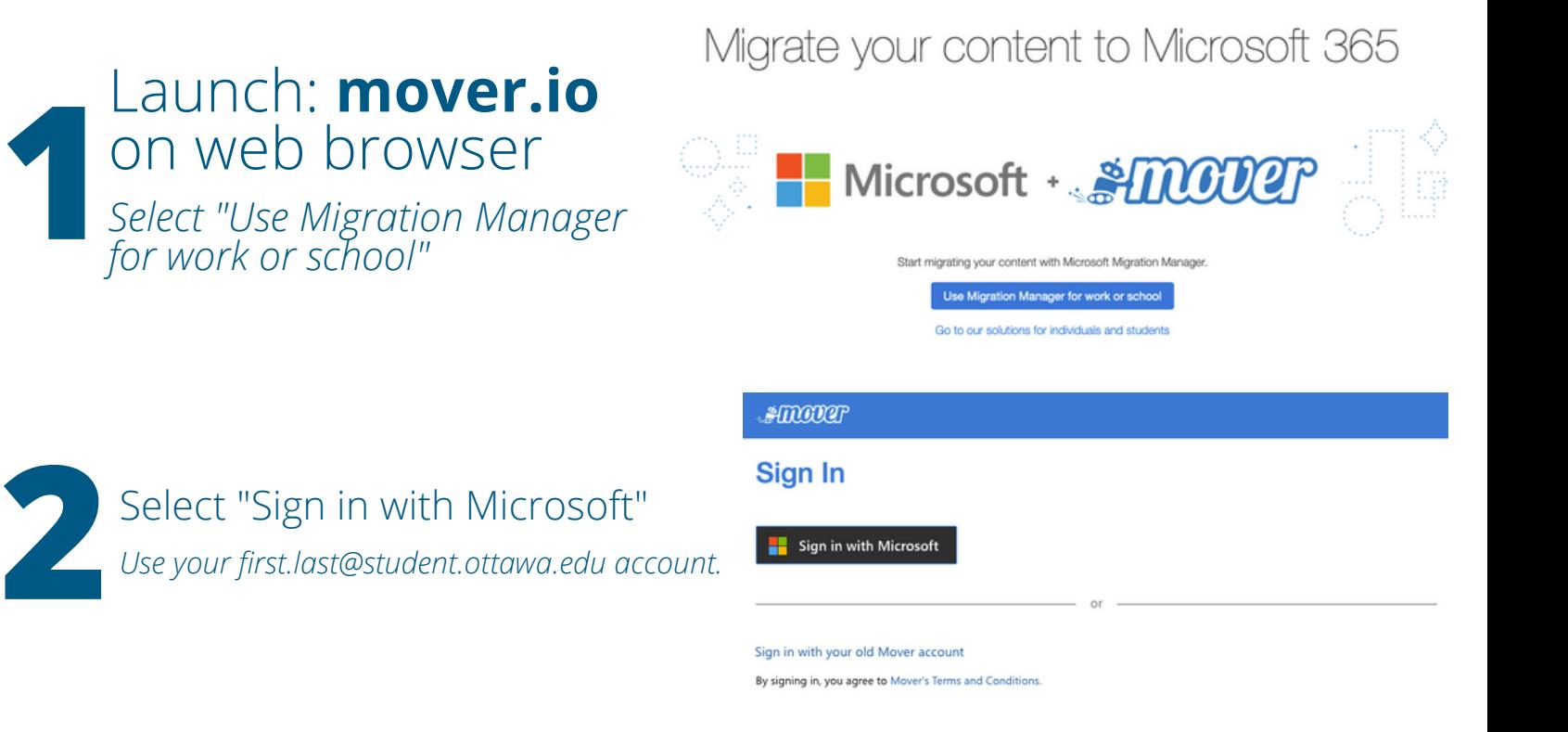

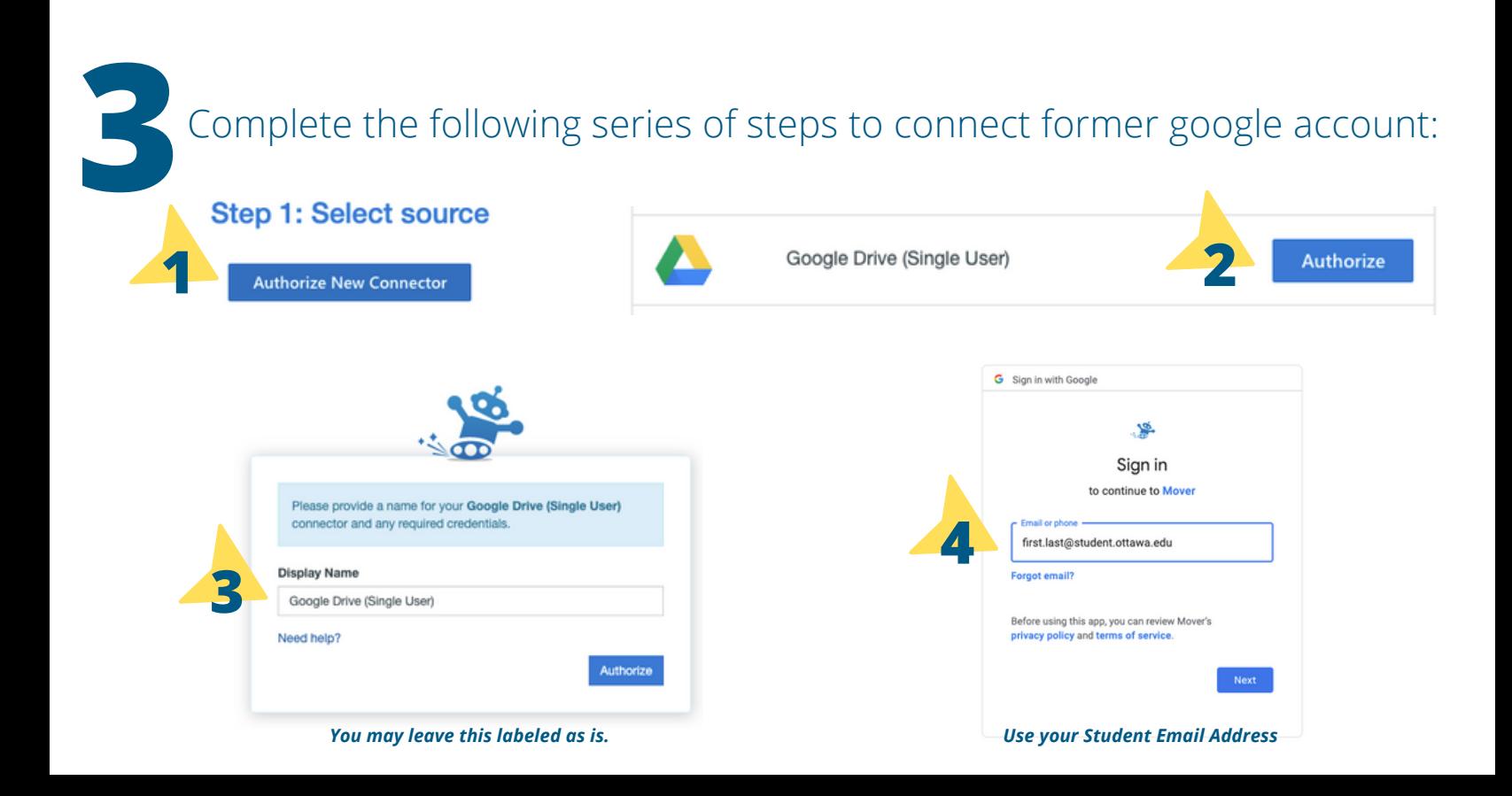

**4** Complete the following series of steps to connect new O365 account:

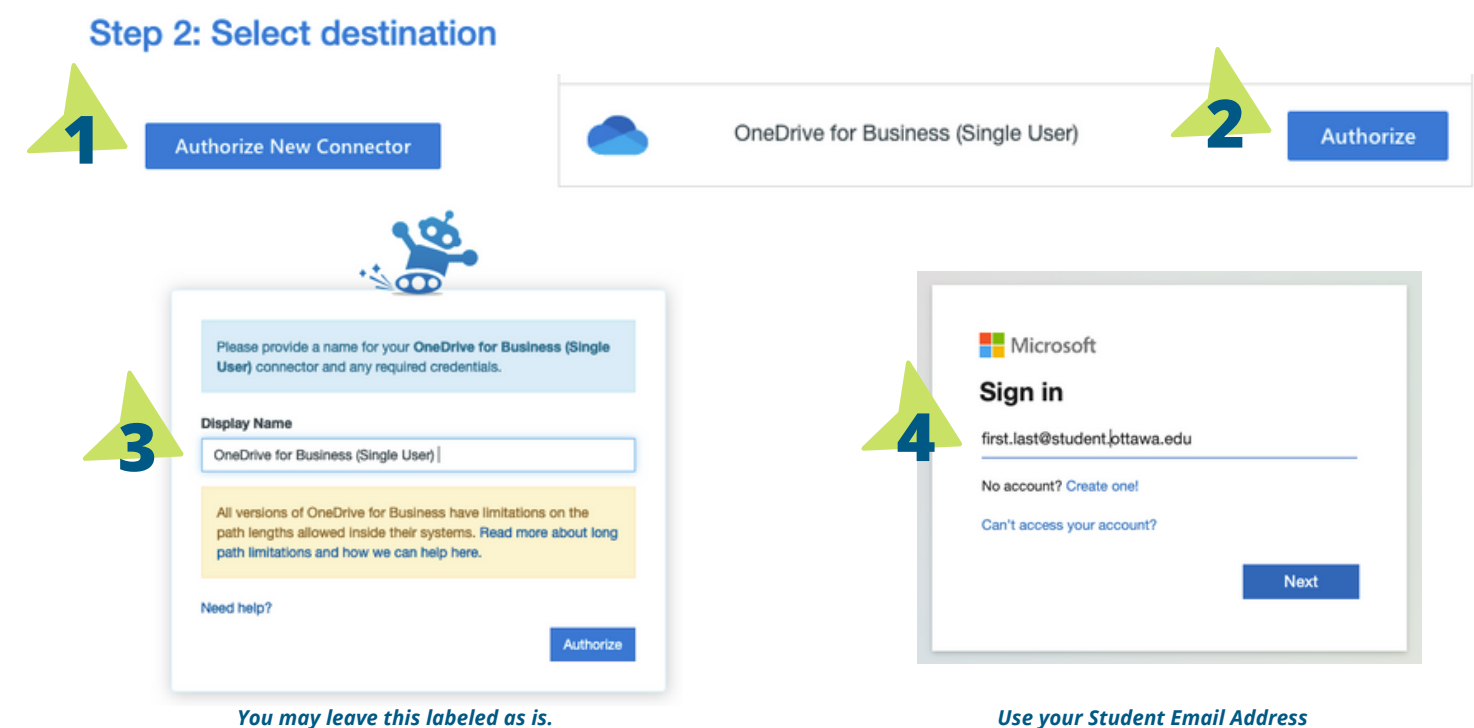

## Complete the following series of steps to start data/file migration

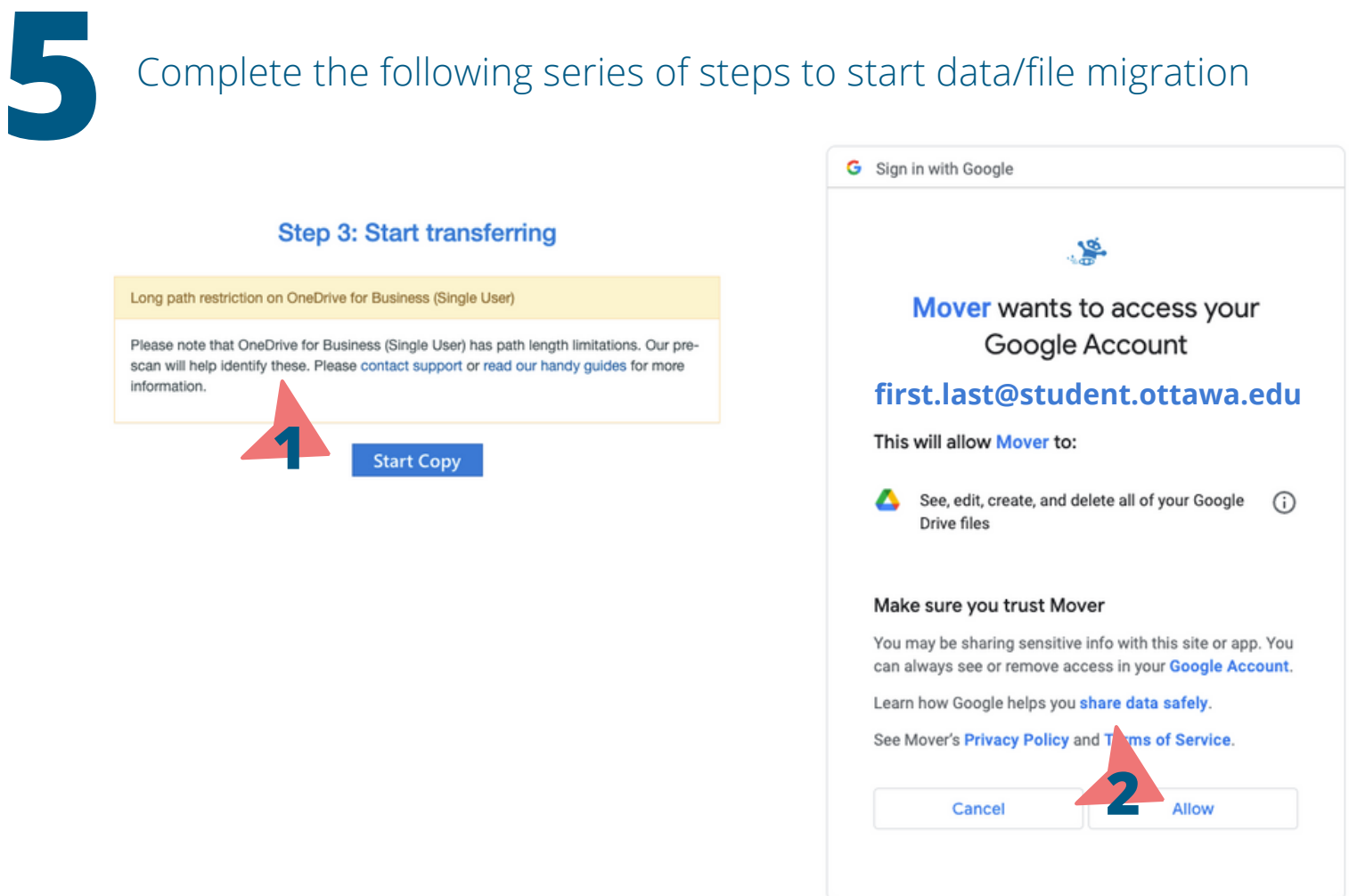